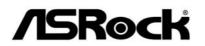

# G41C-GS R2.0

# **User Manual**

Version 1.0 Published February 2014 Copyright©2014 ASRock INC. All rights reserved.

— 1

#### **Copyright Notice:**

No part of this manual may be reproduced, transcribed, transmitted, or translated in any language, in any form or by any means, except duplication of documentation by the purchaser for backup purpose, without written consent of ASRock Inc. Products and corporate names appearing in this manual may or may not be regis-

tered trademarks or copyrights of their respective companies, and are used only for identification or explanation and to the owners' benefit, without intent to infringe.

#### **Disclaimer:**

Specifications and information contained in this manual are furnished for informational use only and subject to change without notice, and should not be constructed as a commitment by ASRock. ASRock assumes no responsibility for any errors or omissions that may appear in this manual.

With respect to the contents of this manual, ASRock does not provide warranty of any kind, either expressed or implied, including but not limited to the implied warranties or conditions of merchantability or fitness for a particular purpose.

In no event shall ASRock, its directors, officers, employees, or agents be liable for any indirect, special, incidental, or consequential damages (including damages for loss of profits, loss of business, loss of data, interruption of business and the like), even if ASRock has been advised of the possibility of such damages arising from any defect or error in the manual or product.

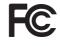

This device complies with Part 15 of the FCC Rules. Operation is subject to the following two conditions:

- (1) this device may not cause harmful interference, and
- (2) this device must accept any interference received, including interference that may cause undesired operation.

#### CALIFORNIA, USA ONLY

The Lithium battery adopted on this motherboard contains Perchlorate, a toxic substance controlled in Perchlorate Best Management Practices (BMP) regulations passed by the California Legislature. When you discard the Lithium battery in California, USA, please follow the related regulations in advance. "Perchlorate Material-special handling may apply, see www.dtsc.ca.gov/hazardouswaste/perchlorate"

#### ASRock Website: http://www.asrock.com

## Contents

| 1 | Intr                            |                                                                                                    |                                                                                   |
|---|---------------------------------|----------------------------------------------------------------------------------------------------|-----------------------------------------------------------------------------------|
| - |                                 | oduction                                                                                                    | 5                                                                                 |
|   | 1.1                             | Package Contents                                                                                                    | 5                                                                                 |
|   | 1.2                             | Specifications                                                                                                    | 6                                                                                 |
|   | 1.3                             | Unique Features                                                                                                    | 9                                                                                 |
|   | 1.4                             | Motherboard Layout                                                                                                    | 1′                                                                                |
|   | 1.5                             | I/O Panel                                                                                                    | 12                                                                                |
| 2 | Inst                            | allation                                                                                                    | 1                                                                                 |
|   | 2.1                             | Screw Holes                                                                                                    | 1:                                                                                |
|   | 2.2                             | Pre-installation Precautions                                                                                                    | 1                                                                                 |
|   | 2.3                             | CPU Installation                                                                                                    | 1                                                                                 |
|   | 2.4                             | Installation of Heatsink and CPU fan                                                                                                    | 1                                                                                 |
|   | 2.5                             | Installation of Memory Modules (DIMM)                                                                                                    | 1                                                                                 |
|   | 2.6                             | Expansion Slots (PCI and PCI Express Slots)                                                                                                    | 1                                                                                 |
|   | 2.7                             | Jumpers Setup                                                                                                    | 2                                                                                 |
|   | 2.8                             | Onboard Headers and Connectors                                                                                                    | 2                                                                                 |
|   | 2.9                             | Driver Installation Guide                                                                                                    | 2                                                                                 |
|   | 2.10                            | Untied Overclocking Technology                                                                                                    | 2                                                                                 |
| 3 | BIO                             | S SETUP UTILITY                                                                                                    | 2                                                                                 |
|   | 3.1                             | Introduction                                                                                                    | 2                                                                                 |
|   | 0.1                             |                                                                                                    | -                                                                                 |
|   | 0.1                             | 3.1.1 BIOS Menu Bar                                                                                                    |                                                                                   |
|   | 0.1                             | 3.1.1 BIOS Menu Bar         3.1.2 Navigation Keys                                                                                                    | 2                                                                                 |
|   | 3.2                             |                                                                                                    | 2<br>2                                                                            |
|   | 3.2                             | 3.1.2 Navigation Keys                                                                                                    | 2<br>2<br>2                                                                       |
|   | 3.2<br>3.3                      | 3.1.2 Navigation Keys<br>Main Screen                                                                                                    | 2<br>2<br>2<br>2                                                                  |
|   | 3.2<br>3.3                      | 3.1.2 Navigation Keys         Main Screen         OC Tweaker Screen                                                                                                    | 2 2 2 3                                                                           |
|   | 3.2<br>3.3                      | 3.1.2 Navigation Keys         Main Screen         OC Tweaker Screen         Advanced Screen                                                                                                    | 2<br>2<br>2<br>3<br>3                                                             |
|   | 3.2<br>3.3                      | 3.1.2 Navigation Keys         Main Screen         OC Tweaker Screen         Advanced Screen         3.4.1 CPU Configuration                                                                                                    |                                                                                   |
|   | 3.2<br>3.3                      | 3.1.2 Navigation Keys         Main Screen         OC Tweaker Screen         Advanced Screen         3.4.1 CPU Configuration         3.4.2 Chipset Configuration                                                                                                    | 2<br>2<br>2<br>3<br>3<br>3<br>4                                                   |
|   | 3.2<br>3.3                      | 3.1.2 Navigation Keys         Main Screen         OC Tweaker Screen         Advanced Screen         3.4.1 CPU Configuration         3.4.2 Chipset Configuration         3.4.3 ACPI Configuration                                                                                                    | 2<br>2<br>2<br>2<br>3<br>3<br>3<br>4<br>4                                         |
|   | 3.2<br>3.3                      | 3.1.2 Navigation Keys         Main Screen         OC Tweaker Screen         Advanced Screen         3.4.1 CPU Configuration         3.4.2 Chipset Configuration         3.4.3 ACPI Configuration         3.4.4 Storage Configuration                                                                                                    | 2<br>2<br>2<br>2<br>3<br>3<br>3<br>4<br>4<br>4                                    |
|   | 3.2<br>3.3                      | 3.1.2 Navigation Keys         Main Screen         OC Tweaker Screen         Advanced Screen         3.4.1 CPU Configuration         3.4.2 Chipset Configuration         3.4.3 ACPI Configuration         3.4.4 Storage Configuration         3.4.5 PCIPnP Configuration                                                                                                    | 2<br>2<br>2<br>2<br>3<br>3<br>3<br>4<br>4<br>4<br>4<br>4                          |
|   | 3.2<br>3.3                      | 3.1.2 Navigation Keys         Main Screen         OC Tweaker Screen         Advanced Screen         3.4.1 CPU Configuration         3.4.2 Chipset Configuration         3.4.3 ACPI Configuration         3.4.4 Storage Configuration         3.4.5 PCIPnP Configuration         3.4.6 Floppy Configuration                                                                                                    | 2<br>2<br>2<br>3<br>3<br>3<br>4<br>4<br>4<br>4<br>4<br>4                          |
|   | 3.2<br>3.3                      | 3.1.2 Navigation Keys         Main Screen         OC Tweaker Screen         Advanced Screen         3.4.1 CPU Configuration         3.4.2 Chipset Configuration         3.4.3 ACPI Configuration         3.4.4 Storage Configuration         3.4.5 PCIPnP Configuration         3.4.6 Floppy Configuration         3.4.7 Super IO Configuration                                                                                                    | 2 2 2 2 3 3 3 4 4 4 4 4 4                                                         |
|   | 3.2<br>3.3<br>3.4               | 3.1.2 Navigation Keys         Main Screen         OC Tweaker Screen         Advanced Screen         3.4.1 CPU Configuration         3.4.2 Chipset Configuration         3.4.3 ACPI Configuration         3.4.4 Storage Configuration         3.4.5 PCIPnP Configuration         3.4.6 Floppy Configuration         3.4.7 Super IO Configuration         3.4.8 USB Configuration         Hardware Health Event Monitoring Screen         Boot Screen                                                                                                    | 2 2 2 2 3 3 3 4 4 4 4 4 4 4 4                                                     |
|   | 3.2<br>3.3<br>3.4<br>3.5        | 3.1.2 Navigation Keys         Main Screen         OC Tweaker Screen         Advanced Screen         3.4.1 CPU Configuration         3.4.2 Chipset Configuration         3.4.3 ACPI Configuration         3.4.4 Storage Configuration         3.4.5 PCIPnP Configuration         3.4.6 Floppy Configuration         3.4.7 Super IO Configuration         3.4.8 USB Configuration         Hardware Health Event Monitoring Screen                                                                                                    | 2<br>2<br>2<br>2<br>3<br>3<br>4<br>4<br>4<br>4<br>4<br>4<br>4<br>4<br>4<br>4      |
|   | 3.2<br>3.3<br>3.4<br>3.5        | 3.1.2 Navigation Keys         Main Screen         OC Tweaker Screen         Advanced Screen         3.4.1 CPU Configuration         3.4.2 Chipset Configuration         3.4.3 ACPI Configuration         3.4.4 Storage Configuration         3.4.5 PCIPnP Configuration         3.4.6 Floppy Configuration         3.4.7 Super IO Configuration         3.4.8 USB Configuration         Hardware Health Event Monitoring Screen         Boot Screen                                                                                                    | 2<br>2<br>2<br>2<br>3<br>3<br>4<br>4<br>4<br>4<br>4<br>4<br>4<br>4<br>4<br>4<br>4 |
|   | 3.2<br>3.3<br>3.4<br>3.5<br>3.6 | <ul> <li>3.1.2 Navigation Keys</li> <li>Main Screen</li> <li>OC Tweaker Screen</li> <li>Advanced Screen</li> <li>3.4.1 CPU Configuration</li> <li>3.4.2 Chipset Configuration</li> <li>3.4.2 Chipset Configuration</li> <li>3.4.3 ACPI Configuration</li> <li>3.4.4 Storage Configuration</li> <li>3.4.5 PCIPnP Configuration</li> <li>3.4.6 Floppy Configuration</li> <li>3.4.7 Super IO Configuration</li> <li>3.4.8 USB Configuration</li> <li>3.4.8 USB Configuration</li> <li>3.4.8 USB Configuration</li> <li>3.4.8 IDSB Configuration</li> <li>3.4.8 IDSB Configuration</li> <li>3.4.8 IDSB Configuration</li> <li>3.4.8 IDSB Configuration</li> <li>3.4.8 IDSB Configuration</li> <li>3.4.8 IDSB Configuration</li> <li>3.4.9 IDSB Configuration</li> <li>3.4.1 Boot Settings Configuration</li> </ul> | 2 2 2 2 3 3 3 4 4 4 4 4 4 4 4 4                                                   |

\_\_\_\_

| 4 Software Support |     |                            |            |  |
|--------------------|-----|----------------------------|------------|--|
| 4                  | 301 |                            | <b>U</b> I |  |
|                    | 4.1 | Install Operating System 5 | 51         |  |
|                    | 4.2 | Support CD Information 5   | 51         |  |
|                    |     | 4.2.1 Running Support CD 5 | 51         |  |
|                    |     | 4.2.2 Drivers Menu         | 51         |  |
|                    |     | 4.2.3 Utilities Menu 5     | 51         |  |
|                    |     | 4.2.4 Contact Information  | 51         |  |

## Chapter 1 Introduction

Thank you for purchasing ASRock *G41C-GS R2.0* motherboard, a reliable motherboard produced under ASRock's consistently stringent quality control. It delivers excellent performance with robust design conforming to ASRock's commitment to quality and endurance.

In this manual, chapter 1 and 2 contain introduction of the motherboard and step-by-step guide to the hardware installation. Chapter 3 and 4 contain the configuration guide to BIOS setup and information of the Support CD.

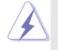

Because the motherboard specifications and the BIOS software might be updated, the content of this manual will be subject to change without notice. In case any modifications of this manual occur, the updated version will be available on ASRock website without further notice. You may find the latest VGA cards and CPU support lists on ASRock website as well. ASRock website <a href="http://www.asrock.com">http://www.asrock.com</a> If you require technical support related to this motherboard, please visit our website for specific information about the model you are using.

## 1.1 Package Contents

ASRock *G41C-GS R2.0* Motherboard (Micro ATX Form Factor) ASRock *G41C-GS R2.0* Quick Installation Guide ASRock *G41C-GS R2.0* Support CD Two Serial ATA (SATA) Data Cables (Optional) One I/O Panel Shield

- 5

| 1.2 Specifications |  |
|--------------------|--|
|--------------------|--|

| tform       - Micro ATX Form Factor         - Solid Capacitor for CPU power         J       - LGA 775 for Intel® Core™ 2 Extreme / Core™ 2 Quad / Cor         2 Duo / Pentium® Dual Core / Celeron® Dual Core / Celeron |                  |  |  |  |  |
|----------------------------------------------------------------------------------------------------|------------------|--|--|--|--|
| J - LGA 775 for Intel <sup>®</sup> Core <sup>™</sup> 2 Extreme / Core <sup>™</sup> 2 Quad / Cor                                                                                                    |                  |  |  |  |  |
|                                                                                                    |                  |  |  |  |  |
| 2 Duo / Pentium <sup>®</sup> Dual Core / Celeron <sup>®</sup> Dual Core / Celeron                                                                                                    | re™              |  |  |  |  |
|                                                                                                    | ۱ <sup>®</sup> , |  |  |  |  |
| supporting Penryn Quad Core Yorkfield and Dual Core                                                                                                    |                  |  |  |  |  |
| Wolfdale Processors                                                                                                    |                  |  |  |  |  |
| - Supports FSB1333/1066/800/533 MHz                                                                                                    |                  |  |  |  |  |
| - Supports Hyper-Threading Technology                                                                                                    |                  |  |  |  |  |
| - Supports Untied Overclocking Technology                                                                                                    |                  |  |  |  |  |
| - Supports EM64T CPU                                                                                                    |                  |  |  |  |  |
| ipset - Northbridge: Intel® G41                                                                                                    |                  |  |  |  |  |
| - Southbridge: Intel <sup>®</sup> ICH7                                                                                                    |                  |  |  |  |  |
| mory - Dual Channel DDR3/DDR2 Memory Technology                                                                                                    |                  |  |  |  |  |
| - 2 x DDR3 DIMM Slots                                                                                                    |                  |  |  |  |  |
| - Supports DDR3 1333(OC)/1066/800 non-ECC, un-buffer                                                                                                    | ed               |  |  |  |  |
| memory (see CAUTION 1)                                                                                                    |                  |  |  |  |  |
| - Max. capacity of system memory: 8GB (see CAUTION 2)                                                                                                    |                  |  |  |  |  |
| - 2 x DDR2 DIMM Slots                                                                                                    |                  |  |  |  |  |
| - Supports DDR2 800/667/533 non-ECC, un-buffered mem                                                                                                    | ory              |  |  |  |  |
| (see CAUTION 1)                                                                                                    |                  |  |  |  |  |
| - Max. capacity of system memory: 8GB (see CAUTION 2)                                                                                                    |                  |  |  |  |  |
| Dansion Slot         - 1 x PCI Express x16 Slot                                                                                                    |                  |  |  |  |  |
| - 1 x PCI Express x1 Slot                                                                                                    |                  |  |  |  |  |
| - 2 x PCI Slots                                                                                                    |                  |  |  |  |  |
| aphics - Intel <sup>®</sup> Graphics Media Accelerator X4500                                                                                                    |                  |  |  |  |  |
| - Pixel Shader 4.0, DirectX 10                                                                                                    |                  |  |  |  |  |
| - Max. shared memory 1759MB                                                                                                    |                  |  |  |  |  |
| - Supports D-Sub with max. resolution up to 2048x1536                                                                                                    |                  |  |  |  |  |
| @ 75Hz                                                                                                    |                  |  |  |  |  |
| dio - 5.1 CH HD Audio (Realtek ALC662 Audio Codec)                                                                                                    |                  |  |  |  |  |
| - Supports Surge Protection (ASRock Full Spike Protection)                                                                                                    | )                |  |  |  |  |
| - PCIE x1 Gigabit LAN 10/100/1000 Mb/s                                                                                                    |                  |  |  |  |  |
| - Realtek RTL8111GR                                                                                                    |                  |  |  |  |  |
| - Supports Wake-On-WAN                                                                                                    |                  |  |  |  |  |
| - Supports Wake-On-LAN                                                                                                    |                  |  |  |  |  |
| - Supports Lightning/ESD Protection (ASRock Full Spike                                                                                                    |                  |  |  |  |  |
| Protection)                                                                                                    |                  |  |  |  |  |
| - Supports LAN Cable Detection                                                                                                    |                  |  |  |  |  |
|                                                                                                    |                  |  |  |  |  |

|                | - Supports PXE                                                                                                   |  |  |  |  |
|----------------|----------------------------------------------------------------------------------------------------|--|--|--|--|
| Rear Panel I/O | - 1 x PS/2 Mouse Port                                                                                            |  |  |  |  |
|                | - 1 x PS/2 Keyboard Port                                                                                         |  |  |  |  |
|                | - 1 x Serial Port: COM1                                                                                          |  |  |  |  |
|                | - 1 x VGA Port                                                                                                   |  |  |  |  |
|                | - 4 x USB 2.0 Ports (Supports ESD Protection (ASRock Full                                                        |  |  |  |  |
|                | Spike Protection))                                                                                               |  |  |  |  |
|                | - 1 x RJ-45 LAN Port with LED (ACT/LINK LED and SPEED LED                                                        |  |  |  |  |
|                | - HD Audio Jacks: Line in / Front Speaker / Microphone                                                           |  |  |  |  |
| Storage        | - 4 x SATA2 3.0 Gb/s Connectors (No support for RAID and Ho                                                      |  |  |  |  |
| -              | Plug)                                                                                                    |  |  |  |  |
| Connector      | - 1 x ATA100 IDE Connector (Supports 2 x IDE devices)                                                            |  |  |  |  |
|                | - 1 x Floppy Connector                                                                                           |  |  |  |  |
|                | - 1 x Print Port Header                                                                                          |  |  |  |  |
|                | - 1 x Chassis Intrusion Header                                                                                   |  |  |  |  |
|                | - 1 x CPU Fan Connector (4-pin)                                                                                  |  |  |  |  |
|                | - 1 x Chassis Fan Connector (4-pin)                                                                              |  |  |  |  |
|                | - 1 x Power Fan Connector (3-pin)                                                                                |  |  |  |  |
|                | - 1 x 24 pin ATX Power Connector                                                                                 |  |  |  |  |
|                | - 1 x 4 pin 12V Power Connector                                                                                  |  |  |  |  |
|                | - 1 x Front Panel Audio Connector                                                                                |  |  |  |  |
|                | - 2 x USB 2.0 Headers (Support 4 USB 2.0 ports) (Supports ESE                                                    |  |  |  |  |
|                | Protection (ASRock Full Spike Protection))                                                                       |  |  |  |  |
| BIOS Feature   | - 8Mb AMI Legal BIOS                                                                                             |  |  |  |  |
|                | - Supports Plug and Play                                                                                         |  |  |  |  |
|                | - ACPI 1.1 compliant wake up events                                                                              |  |  |  |  |
|                | - Supports jumperfree                                                                                            |  |  |  |  |
|                | - VCCM, NB, VTT, GTLRef Voltage multi-adjustment                                                                 |  |  |  |  |
|                | - Supports Smart BIOS                                                                                            |  |  |  |  |
| Support CD     | - Drivers, Utilities, AntiVirus Software (Trial Version), Google                                                 |  |  |  |  |
|                | Chrome Browser and Toolbar, Start8 (30 days trial)                                                               |  |  |  |  |
| Hardware       | - CPU temperature sensing                                                                                        |  |  |  |  |
| Monitor        | - Chassis temperature sensing                                                                                    |  |  |  |  |
|                | - CPU/Chassis/Power Fan Tachometer                                                                               |  |  |  |  |
|                | - CPU Quiet Fan                                                                                                  |  |  |  |  |
|                | - CASE OPEN detection                                                                                            |  |  |  |  |
|                | - Voltage monitoring: +12V, +5V, +3.3V, CPU Vcore                                                                |  |  |  |  |
| os             | - Microsoft <sup>®</sup> Windows <sup>®</sup> 7 / 7 64-bit / Vista <sup>™</sup> / Vista <sup>™</sup> 64-bit / XF |  |  |  |  |
|                | / XP 64-bit                                                                                                    |  |  |  |  |
| Certifications | - FCC, CE                                                                                                    |  |  |  |  |
|                | - ErP/EuP ready (ErP/EuP ready power supply is required)                                                         |  |  |  |  |

----- 7

#### WARNING

Please realize that there is a certain risk involved with overclocking, including adjusting the setting in the BIOS, applying Untied Overclocking Technology, or using the third-party overclocking tools. Overclocking may affect your system stability, or even cause damage to the components and devices of your system. It should be done at your own risk and expense. We are not responsible for possible damage caused by overclocking.

## **CAUTION!**

1. Please check the table below for the CPU FSB frequency and its corresponding memory support frequency.

| CPU FSB Frequency | Memory Support Frequency       |
|-------------------|--------------------------------|
| 1333              | DDR3 800, DDR3 1066, DDR3 1333 |
|                   | DDR2 667, DDR2 800             |
| 1066              | DDR3 800, DDR3 1066            |
|                   | DDR2 667, DDR2 800             |
| 800               | DDR3 800                       |
|                   | DDR2 667, DDR2 800             |
| 533               | DDR3 800                       |
|                   | DDR2 533                       |

\* DDR3 1333 memory modules will operate in overclocking mode.

\* When you use a FSB533-CPU on this motherboard, it will run at DDR3 533 if you adopt a DDR3 800 memory module.

\* If you adopt FSB1333-CPU and DDR3 1333 memory module on this motherboard, you need to adjust the jumper. Please refer to page 21 for proper jumper settings.

 Due to the operating system limitation, the actual memory size may be less than 4GB for the reservation for system usage under Windows<sup>®</sup> 7 / Vista<sup>™</sup> / XP. For Windows<sup>®</sup> OS with 64-bit CPU, there is no such limitation.

## 1.3 Unique Features

#### ASRock OC Tuner

ASRock OC Tuner is a user-friendly overclocking tool which allows you to surveil your system by hardware monitor function and overclock your hardware devices to get the best system performance under WindowsR environment. Please visit our website for the operation procedures of ASRock OC Tuner.

#### **ASRock Intelligent Energy Saver**

Featuring an advanced proprietary hardware and software design, Intelligent Energy Saver is a revolutionary technology that delivers unparalleled power savings. In other words, it is able to provide exceptional power saving and improve power efficiency without sacrificing computing performance. Please visit our website for the operation procedures of Intelligent Energy Saver.

#### **ASRock Instant Boot**

ASRock Instant Boot allows you to turn on your PC in just a few seconds, provides a much more efficient way to save energy, time, money, and improves system running speed for your system. It leverages the S3 and S4 ACPI features which normally enable the Sleep/Standby and Hibernation modes in WindowsR to shorten boot up time. By calling S3 and S4 at specific timing during the shutdown and startup process, Instant Boot allows you to enter your WindowsR desktop in a few seconds.

#### **ASRock Instant Flash**

ASRock Instant Flash is a BIOS flash utility embedded in Flash ROM. This convenient BIOS update tool allows you to update system BIOS without entering operating systems first like MS-DOS or WindowsR. With this utility, you can press the <F6> key during the POST or the <F2> key to enter into the BIOS setup menu to access ASRock Instant Flash. Just launch this tool and save the new BIOS file to your USB flash drive, floppy disk or hard drive, then you can update your BIOS only in a few clicks without preparing an additional floppy diskette or other complicated flash utility. Please be noted that the USB flash drive or hard drive must use FAT32/16/ 12 file system.

#### ASRock APP Charger

If you desire a faster, less restricted way of charging your Apple devices, such as iPhone/iPad/iPod Touch, ASRock has prepared a wonderful solution for you - ASRock APP Charger. Simply install the APP Charger driver, it makes your iPhone charge much quickly from your computer and up to 40% faster than before. ASRock APP Charger allows you to quickly charge many Apple devices simultaneously and even supports continuous charging when your PC enters into Standby mode (S1), Suspend to RAM (S3), hibernation mode (S4) or power off (S5). With APP Charger driver installed, you can easily enjoy the marvelous charging experience.

#### ASRock OC DNA

The software name itself – OC DNA literally tells you what it is capable of. OC DNA, an exclusive utility developed by ASRock, provides a convenient way for the user to record the OC settings and share with others. It helps you to save your overclocking record under the operating system and simplifies the complicated recording process of overclocking settings. With OC DNA, you can save your OC settings as a profile and share with your friends! Your friends then can load the OC profile to their own system to get the same OC settings as yours! Please be noticed that the OC profile can only be shared and worked on the same motherboard.

#### ASRock XFast LAN

ASRock XFast LAN provides a faster internet access, which includes the benefits listed below. LAN Application Prioritization: You can configure your application's priority ideally and/or add new programs. Lower Latency in Game: After setting online game's priority higher, it can lower the latency in games. Traffic Shaping: You can watch Youtube HD videos and download simultaneously. Real-Time Analysis of Your Data: With the status window, you can easily recognize which data streams you are transferring currently.

#### ASRock XFast RAM

ASRock XFast RAM fully utilizes the memory space that cannot be used under WindowsR OS 32-bit CPU. ASRock XFast RAM shortens the loading time of previously visited websites, making web surfing faster than ever. And it also boosts the speed of Adobe Photoshop 5 times faster. Another advantage of ASRock XFast RAM is that it reduces the frequency of accessing your SSDs or HDDs in order to extend their lifespan.

## 1.4 Motherboard Layout

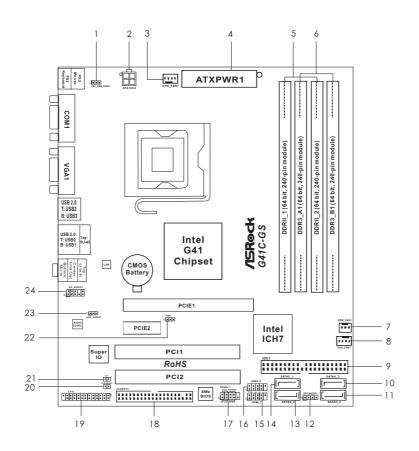

- 1 PS2\_USB\_PWR1 Jumper
- 2 ATX 12V Connector (ATX12V2)
- 3 CPU Fan Connector (CPU\_FAN1)
- 4 ATX Power Connector (ATXPWR1)
- 5 2 x 240-pin DDR2 DIMM Slots
- (Dual Channel: DDRII\_1, DDRII\_2; Yellow) 6 2 x 240-pin DDR3 DIMM Slots (Dual Channel: DDR3\_A1, DDR3\_B1; Blue)
- 7 Power Fan Connector (PWR\_FAN1)
- 8 Chassis Fan Connector (CHA\_FAN1)
- 9 IDE1 Connector (IDE1, Blue)
- 10 Third SATAII Connector (SATAII\_3; Red)
- 11 Fourth SATAII Connector (SATAII\_4; Red)
- 12 Chassis Speaker Header (SPEAKER1, Purple)

- 13 Secondary SATAII Connector
  - (SATAII\_2; Red) Primary SATAII Connector (SATAII\_1; Red)
- 14 Primary SATAII Connector (SATAII\_1; I 15 USB 2.0 Header (USB6\_7, Blue)
- 5 03B 2.0 Header (03B6\_7, Blue)
- 16 USB 2.0 Header (USB4\_5, Blue)
- 17 System Panel Header (PANEL1, Orange)
- 18 Floppy Connector (FLOPPY1)
- 19 Print Port Header (LPT1, Purple)
- 20 Clear CMOS Jumper (CLRCMOS1)
- 21 Chassis Intrusion Header (CI1)
- 22 FSB1 Jumper
- 23 EUP Audio Jumper (EUP\_AUDIO1) 24 Front Panel Audio Header
  - Front Panel Audio Header (HD\_AUDIO1, Lime)

— 11

## 1.5 I/O Panel

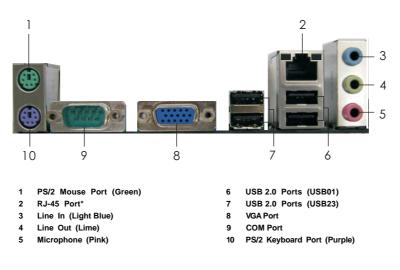

\* There are two LED next to the LAN port. Please refer to the table below for the LAN port LED indications.

| LAN Port LED Indications    |             |        |                    |                                                                                                    | LED  |
|-----------------------------|-------------|--------|--------------------|----------------------------------------------------------------------------------------------------|------|
| Activity/Link LED SPEED LED |             |        |                    | LED                                                                                                    |      |
| Status                      | Description | Status | Description        |                                                                                                    |      |
| Off                         | No Activity | Off    | 10Mbps connection  |                                                                                                    |      |
| Blinking Data Activity      |             | Orange | 100Mbps connection | And Persons in the local division of the local division of the loc |      |
|                             |             | Green  | 1Gbps connection   | LAN                                                                                                    | Port |

To enable Multi-Streaming function, you need to connect a front panel audio cable to the front panel audio header. Please refer to below steps for the software setting of Multi-Streaming. For Windows<sup>®</sup> XP:

After restarting your computer, you will find "Mixer" tool on your system. Please select "Mixer ToolBox" , click "Enable playback multi-streaming", and click "ok". Choose "2CH" or

"4CH" and then you are allowed to select "Realtek HDA Primary output" to use Rear Speaker and Front Speaker, or select "Realtek HDA Audio 2nd output" to use front panel audio. Then reboot your system.

For Windows<sup>®</sup> 7 / Vista™:

After restarting your computer, please double-click "Realtek HD Audio Manager" on the system tray. Set "Speaker Configuration" to "Quadraphonic" or "Stereo". Click "Device advanced settings", choose "Make front and rear output devices playbacks two different audio streams simultaneously", and click "ok". Then reboot your system.

## Chapter 2 Installation

*G41C-GS R2.0* is a Micro ATX form factor motherboard. Before you install the motherboard, study the configuration of your chassis to ensure that the motherboard fits into it.

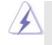

Make sure to unplug the power cord before installing or removing the motherboard. Failure to do so may cause physical injuries to you and damages to motherboard components.

## 2.1 Screw Holes

Place screws into the holes indicated by circles to secure the motherboard to the chassis.

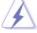

Do not over-tighten the screws! Doing so may damage the motherboard.

## 2.2 Pre-installation Precautions

Take note of the following precautions before you install motherboard components or change any motherboard settings.

- 1. Unplug the power cord from the wall socket before touching any component.
- To avoid damaging the motherboard components due to static electricity, NEVER place your motherboard directly on the carpet or the like. Also remember to use a grounded wrist strap or touch a safety grounded object before you handle components.
- 3. Hold components by the edges and do not touch the ICs.
- 4. Whenever you uninstall any component, place it on a grounded antistatic pad or in the bag that comes with the component.

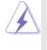

Before you install or remove any component, ensure that the power is switched off or the power cord is detached from the power supply. Failure to do so may cause severe damage to the motherboard, peripherals, and/or components.

## 2.3 CPU Installation

For the installation of Intel 775-LAND CPU, please follow the steps below.

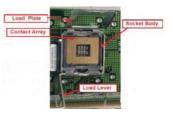

775-Pin Socket Overview

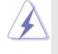

Before you insert the 775-LAND CPU into the socket, please check if the CPU surface is unclean or if there is any bent pin on the socket. Do not force to insert the CPU into the socket if above situation is found. Otherwise, the CPU will be seriously damaged.

- Step 1. Open the socket:
  - Step 1-1. Disengaging the lever by depressing down and out on the hook to clear retention tab.
  - Step 1-2. Rotate the load lever to fully open position at approximately 135 degrees.
  - Step 1-3. Rotate the load plate to fully open position at approximately 100 degrees.
- Step 2. Insert the 775-LAND CPU:
  - Step 2-1. Hold the CPU by the edges where are marked with black lines.

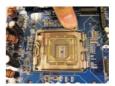

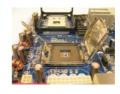

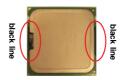

Step 2-2. Orient the CPU with IHS (Integrated Heat Sink) up. Locate Pin1 and the two orientation key notches.

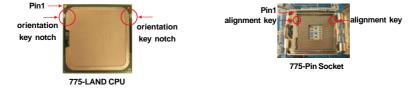

14 -

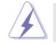

For proper inserting, please ensure to match the two orientation key notches of the CPU with the two alignment keys of the socket.

- Step 2-3. Carefully place the CPU into the socket by using a purely vertical motion.Step 2-4. Verify that the CPU is within the socket and properly mated to the orient keys.
- Step 3. Remove PnP Cap (Pick and Place Cap):

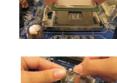

Use your left hand index finger and thumb to support the load plate edge, engage PnP cap with right hand thumb and peel the cap from the socket while pressing on center of PnP cap to assist in removal.

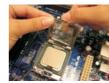

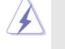

 It is recommended to use the cap tab to handle and avoid kicking off the PnP cap.

2. This cap must be placed if returning the motherboard for after service.

#### Step 4. Close the socket:

- Step 4-1. Rotate the load plate onto the IHS.
- Step 4-2. While pressing down lightly on load plate, engage the load lever.
- Step 4-3. Secure load lever with load plate tab under retention tab of load lever.

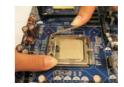

## 2.4 Installation of CPU Fan and Heatsink

This motherboard is equipped with 775-Pin socket that supports Intel 775-LAND CPU. Please adopt the type of heatsink and cooling fan compliant with Intel 775-LAND CPU to dissipate heat. Before you installed the heatsink, you need to spray thermal interface material between the CPU and the heatsink to improve heat dissipation. Ensure that the CPU and the heatsink are securely fastened and in good contact with each other. Then connect the CPU fan to the CPU\_FAN connector (CPU\_FAN1, see page 11, No. 3).

For proper installation, please kindly refer to the instruction manuals of your CPU fan and heatsink.

Below is an example to illustrate the installation of the heatsink for 775-LAND CPU.

Step 1. Apply thermal interface material onto center of IHS on the socket surface.

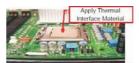

- Step 2. Place the heatsink onto the socket. Ensure fan cables are oriented on side closest to the CPU fan connector on the motherboard (CPU\_FAN1, see page 11, No. 3).
- Step 3. Align fasteners with the motherboard throughholes.
- Step 4. Rotate the fastener clockwise, then press down on fastener caps with thumb to install and lock. Repeat with remaining fasteners.

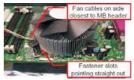

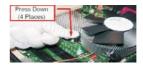

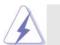

If you press down the fasteners without rotating them clockwise, the heatsink cannot be secured on the motherboard.

- Step 5. Connect fan header with the CPU fan connector on the motherboard.
- Step 6. Secure excess cable with tie-wrap to ensure cable does not interfere with fan operation or contact other components.

#### 2.5 Installation of Memory Modules (DIMM)

This motherboard provides two 240-pin DDR2 (Double Data Rate 2) DIMM slots and two 240-pin DDR3 (Double Data Rate 3) DIMM slots, and supports Dual Channel Memory Technology. For dual channel configuration, you always need to install **identical** (the same brand, speed, size and chip-type) DDR2/DDR3 DIMM pair in the slots of the same color. In other words, you have to install **identical** DDR2 DIMM pair in **Dual Channel** (DDRII\_1 and DDRII\_2; Yellow slots; see p.11 No.5), or **identical** DDR3 DIMM pair in **Dual Channel** (DDR3\_A1 and DDR3\_B1; Blue slots; see p.11 No.6), so that Dual Channel Memory Technology can be activated. You may refer to the Dual Channel Memory Configuration Table below.

## Dual Channel DDR2 Memory Configurations (DS: Double Side, SS: Single Side)

|                  | DDRII_1       | DDRII_2       |
|------------------|---------------|---------------|
|                  | (Yellow Slot) | (Yellow Slot) |
| 2 memory modules | SS            | SS            |
| 2 memory modules | DS            | DS            |

## Dual Channel DDR3 Memory Configurations (DS: Double Side, SS: Single Side)

|                  | DDR3_A1     | DDR3_B1     |
|------------------|-------------|-------------|
|                  | (Blue Slot) | (Blue Slot) |
| 2 memory modules | SS          | SS          |
| 2 memory modules | DS          | DS          |

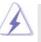

- If you want to install two memory modules, for optimal compatibility and reliability, it is recommended to install them in the slots of the same color. In other words, install them in the set of blue slots (DDR3\_A1 and DDR3\_B1), or in the set of yellow slots (DDRII\_1 and DDRII\_2).
- If only one memory module is installed in the DIMM slot on this motherboard, it is unable to activate the Dual Channel Memory Technology.
- It is not allowed to install a DDR3 memory module into DDR2 slot or install a DDR2 memory module into DDR3 slot; otherwise, this motherboard and DIMM may be damaged.
- DDR2 and DDR3 memory modules cannot be installed on this motherboard at the same time.

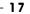

## Installing a DIMM

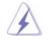

Please make sure to disconnect power supply before adding or removing DIMMs or the system components.

- Step 1. Unlock a DIMM slot by pressing the retaining clips outward.
- Step 2. Align a DIMM on the slot such that the notch on the DIMM matches the break on the slot.

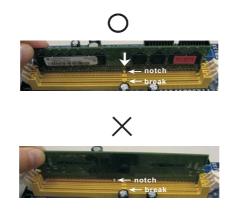

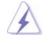

The DIMM only fits in one correct orientation. It will cause permanent damage to the motherboard and the DIMM if you force the DIMM into the slot at incorrect orientation.

Step 3. Firmly insert the DIMM into the slot until the retaining clips at both ends fully snap back in place and the DIMM is properly seated.

## 2.6 Expansion Slots (PCI and PCI Express Slots)

There are 2 PCI slots and 2 PCI Express slots on this motherboard. **PCI slots:** PCI slots are used to install expansion cards that have the 32-bit PCI

## interface.

PCIE slots:

PCIE1 (PCIE x16 slot) is used for PCI Express cards with x16 lane width graphics cards.

PCIE2 (PCIE x1 slot) is used for PCI Express cards with x1 lane width cards, such as Gigabit LAN card, SATA2 card, etc.

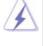

If you install the add-on PCI Express VGA card to PCIE1 (PCIE x16 slot), the onboard VGA will be disabled. If you install the add-on PCI Express VGA card to PCIE1 (PCIE x16 slot) and adjust the BIOS options "Primary Graphics Adapter" to [Onboard] and "Share Memory" to [Auto], then the onboard VGA will be enabled, and the primary screen will be onboard VGA.

## Installing an expansion card

- Step 1. Before installing the expansion card, please make sure that the power supply is switched off or the power cord is unplugged. Please read the documentation of the expansion card and make necessary hardware settings for the card before you start the installation.
- Step 2. Remove the bracket facing the slot that you intend to use. Keep the screws for later use.
- Step 3. Align the card connector with the slot and press firmly until the card is completely seated on the slot.
- Step 4. Fasten the card to the chassis with screws.

## 2.7 Jumpers Setup

The illustration shows how jumpers are setup. When the jumper cap is placed on pins, the jumper is "Short". If no jumper cap is placed on pins, the jumper is "Open". The illustration shows a 3-pin jumper whose pin1 and pin2 are "Short" when jumper cap is placed on these 2 pins.

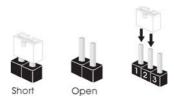

| Jumper           | Setting |                                       | Description                |  |
|------------------|---------|---------------------------------------|----------------------------|--|
| PS2_USB_PWR1     | 12      | 23                                    | Short pin2, pin3 to enable |  |
| (see p.11 No. 1) |         | $\bigcirc \bullet \overline{\bullet}$ | +5VSB (standby) for PS/2   |  |
|                  | +5V     | +5VSB                                 | or USB wake up events.     |  |

Note: To select +5VSB, it requires 2 Amp and higher standby current provided by power supply.

| Clear CMOS               |     |
|--------------------------|-----|
| (CLRCMOS1, 2-pin jumper) |     |
| (and p 11 No. 20)        | 2-r |

(see p.11 No. 20)

00 2-pin jumper

Note: CLRCMOS1 allows you to clear the data in CMOS. The data in CMOS includes system setup information such as system password, date, time, and system setup parameters. To clear and reset the system parameters to default setup, please turn off the computer and unplug the power cord from the power supply. After waiting for 15 seconds, use a jumper cap to short 2 pins on CLRCMOS1 for 5 seconds.

EUP\_AUDIO1, 3-pin jumper) (EUP\_AUDIO1, 3-pin jumper) (see p.11 No. 23) EUP\_AUDIO1 O O Default (Enable EuP)

Note: EUP\_AUDIO jumper design decreases the power consumption of this motherboard to meet EuP standard. With an ASRock EuP ready motherboard and a power supply that the 5VSB power efficiency is higher than 50% under 100mA current consumption, your system is able to submit EuP standard. The default setting (short pin1 and pin2) is EuP enabled. If you want to disable this power saving function, you may short pin2 and pin3.

EUP\_AUDIO1 O O (Disable EuP)

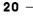

FSB1 Jumper (FSB1, 3-pin jumper, see p.11 No. 22)

FSB1 O O Default

If you adopt FSB1333-CPU and DDR3 1333 memory module on this motherboard, you need to adjust the jumper. Please short pin2, pin3 for FSB1 jumper. Otherwise, the CPU and memory module may not work properly on this motherboard. Please refer to below jumper setting.

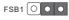

## 2.8 Onboard Headers and Connectors

Onboard headers and connectors are NOT jumpers. Do NOT place jumper caps over these headers and connectors. Placing jumper caps over the headers and connectors will cause permanent damage of the motherboard! Floppy Connector (33-pin FLOPPY1) FLOPPY1 (see p.11 No. 18) Pin1 the red-striped side to Pin1

Note: Make sure the red-striped side of the cable is plugged into Pin1 side of the connector.

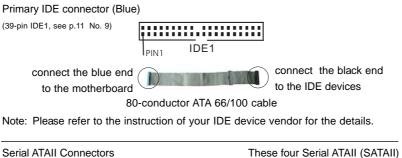

|                              | 10         |          |                                |
|------------------------------|------------|----------|--------------------------------|
| (SATAII_1: see p.11, No. 14  |            | []       | connectors support SATAII      |
| (SATAII_2: see p.11, No. 13  | ) SATAII_1 | SATAII_3 | or SATA hard disk for internal |
| (SATAII_3: see p.11, No. 10  | ) []       | []       | storage devices. The current   |
| (SATAII_4: see p.11, No. 11) | SATAII_2   | SATAII_4 | SATAII interface allows up to  |
|                              |            |          | 3.0 Gb/s data transfer rate.   |
|                              |            |          |                                |

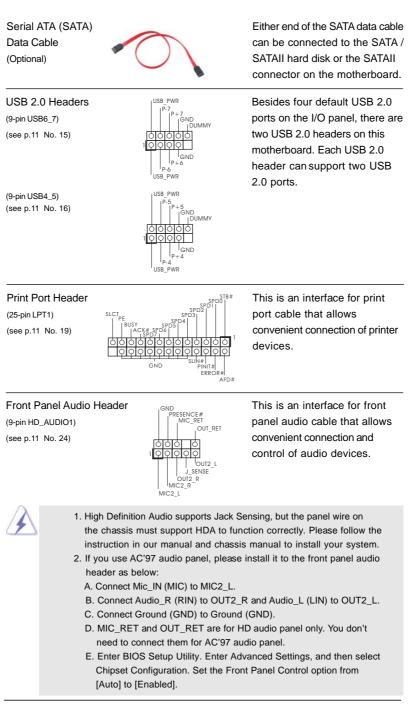

22 ·

| PLED+<br>PLED-<br>PWRBTN#<br>GND<br>OOOO<br>POUMMY<br>PESET#<br>HDLED-<br>HDLED+ | This header accommodates<br>several system front panel<br>functions.                                                                                                    |
|----------------------------------------------------------------------------------|----------------------------------------------------------------------------------------------------|
|                                                                                  | Please connect the chassis speaker to this header.                                                                                                    |
| Connectors                                                                       | Please connect the fan cables<br>to the fan connectors and<br>match the black wire to the<br>ground pin.                                                                   |
| GND<br>+12V<br>FAN_SPEED                                                         |                                                                                                    |
| +12V<br>GND FAN_SPEED<br>GND FAN_SPEED_CONTROL                                   | Please connect a CPU fan cable<br>to this connector and match<br>the black wire to the ground pin.                                                                         |
| can work successfully even                                                       | PU fan (Quiet Fan) support, the 3-Pin<br>without the fan speed control function.<br>to the CPU fan connector on this<br><b>Pin 1-3 Connected</b><br>3-Pin Fan Installation |
| 24 13<br>12 1 1                                                                  | Please connect an ATX power supply to this connector.                                                                                                    |
|                                                                                  | 24                                                                                                    |
|                                                                                  | $\frac{1}{24}$                                                                                                    |

| ATX 12V Connector<br>(4-pin ATX12V2)<br>(see p.11 No. 2) | 0      | Please note that it is necessary<br>to connect a power supply with<br>ATX 12V plug to this connector<br>so that it can provides sufficient<br>power. Failing to do so will cause<br>the failure to power up. |
|----------------------------------------------------------|--------|----------------------------------------------------------------------------------------------------|
| Chassis Intrusion Header                                 |        | This motherboard supports CASE                                                                                                    |
| (2-pin CI1)                                              | 100    | OPEN detection feature that                                                                                                    |
| (see p.11 No. 21)                                        | GND    | detects if the chassis cover has                                                                                                    |
|                                                          | Signal | been removed. This feature                                                                                                    |
|                                                          |        | requires a chassis with chassis                                                                                                    |

intrusion detection design.

\_\_\_\_

## 2.9 Driver Installation Guide

To install the drivers to your system, please insert the support CD to your optical drive first. Then, the drivers compatible to your system can be auto-detected and listed on the support CD driver page. Please follow the order from up to bottom side to install those required drivers. Therefore, the drivers you install can work properly.

## 2.10 Untied Overclocking Technology

This motherboard supports Untied Overclocking Technology, which means during overclocking, FSB enjoys better margin due to fixed PCI / PCIE buses. Before you enable Untied Overclocking function, please enter "Overclock Mode" option of BIOS setup to set the selection from [Auto] to [Manual]. Therefore, CPU FSB is untied during overclocking, but PCI / PCIE buses are in the fixed mode so that FSB can operate under a more stable overclocking environment.

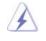

Please refer to the warning on page 8 for the possible overclocking risk before you apply Untied Overclocking Technology.

- 25

## Chapter 3: BIOS SETUP UTILITY

## 3.1 Introduction

This section explains how to use the BIOS SETUP UTILITY to configure your system. The SPI Memory on the motherboard stores the BIOS SETUP UTILITY. You may run the BIOS SETUP UTILITY when you start up the computer. Please press <F2> or <Del> during the Power-On-Self-Test (POST) to enter the BIOS SETUP UTILITY, otherwise, POST will continue with its test routines.

If you wish to enter the BIOS SETUP UTILITY after POST, restart the system by pressing <Ctl> + <Alt> + <Delete>, or by pressing the reset button on the system chassis. You may also restart by turning the system off and then back on.

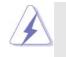

Because the BIOS software is constantly being updated, the following BIOS setup screens and descriptions are for reference purpose only, and they may not exactly match what you see on your screen.

## 3.1.1 BIOS Menu Bar

The top of the screen has a menu bar with the following selections:

| Main          | To set up the system time/date information                               |
|---------------|--------------------------------------------------------------------------|
| OC Tweaker    | To set up overclocking features                                          |
| Advanced      | To set up the advanced BIOS features                                     |
| H/W Monitor   | To display current hardware status                                       |
| Boot          | To set up the default system device to locate and load the Op-           |
|               | erating System                                                           |
| Security      | To set up the security features                                          |
| Exit          | To exit the current screen or the BIOS SETUP UTILITY                     |
| Use < ← > key | or $< \rightarrow >$ key to choose among the selections on the menu bar, |
|               |                                                                          |

and then press <Enter> to get into the sub screen.

## 3.1.2Navigation Keys

Please check the following table for the function description of each navigation key.

| Navigation Key(s) | Function Description                                  |
|-------------------|-------------------------------------------------------|
| <i>←</i> / →      | Moves cursor left or right to select Screens          |
| ↑ / ↓             | Moves cursor up or down to select items               |
| + / -             | To change option for the selected items               |
| <enter></enter>   | To bring up the selected screen                       |
| <f1></f1>         | To display the General Help Screen                    |
| <f9></f9>         | To load optimal default values for all the settings   |
| <f10></f10>       | To save changes and exit the BIOS SETUP UTILITY       |
| <esc></esc>       | To jump to the Exit Screen or exit the current screen |

## 3.2 Main Screen

When you enter the BIOS SETUP UTILITY, the Main screen will appear and display the system overview.

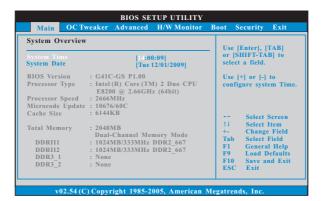

## System Time [Hour:Minute:Second]

Use this item to specify the system time.

#### System Date [Day Month/Date/Year]

Use this item to specify the system date.

## 3.3 OC Tweaker Screen

In the OC Tweaker screen, you can set up overclocking features.

| OC Tweaker Settings                         |              |          | If you adopt DDR3 133<br>pls. adjust jumper set |                      |  |
|---------------------------------------------|--------------|----------|-------------------------------------------------|----------------------|--|
| DRAM Frequency<br>DRAM Timing Configuration |              | [Auto]   | MB before ap<br>For FSB1333                     | oply it.             |  |
| Ratio CMOS Setting                          | 8            | [8]      | FSB1 = 2-3                                      |                      |  |
| Intel (R) SpeedStep (tr                     |              | [Auto]   |                                                 |                      |  |
| Overclock Mode                              |              | [Auto]   |                                                 |                      |  |
| CPU Frequency (M                            | (Hz)         | [333]    |                                                 |                      |  |
| PCIE Frequency (!                           |              | [100]    |                                                 |                      |  |
| DRAM Voltage                                | 1.96V        | [Auto]   | ++ Select                                       | Screen               |  |
| NB Voltage                                  | 1.23V        | [Auto]   | t1 Select                                       |                      |  |
| VTT Voltage                                 | 1.20V        | [Auto]   | Enter Go to                                     |                      |  |
| GTLRef Voltage                              | 0.63Vtt      | [Auto]   | F1 Gener                                        | al Help              |  |
| Would you like to say                       | e current se | tting as |                                                 | Defaults<br>and Exit |  |
| user defaults ?                             |              |          | ESC Exit                                        |                      |  |

## **DRAM Frequency**

If [Auto] is selected, the motherboard will detect the memory module(s) inserted and assigns appropriate frequency automatically. You may select [400MHz DDR3\_800], [533MHz DDR3\_1066] or [667MHz DDR3\_1333] for DDR3 or [266MHz DDR2\_533], [333MHz DDR2\_667] or [400MHz DDR2\_800] for DDR2. The configuration options depend on the CPU and memory module you adopt on this motherboard. Please refer to page 8 for the CPU FSB frequency and its corresponding memory support frequency.

#### **DRAM Timing Configuration**

| BIOS SETUP U'                                                                                                    | TILITY |
|----------------------------------------------------------------------------------------------------|--------|
| DRAM Timing Control DRAM ICL 6 [Auto] DRAM IRCD 6 [Auto] DRAM IRAS 15 [Auto] DRAM IRAS 15 [Auto] DRAM IRFC 44 [Auto] DRAM IWR 6 [Auto] DRAM IWR 6 [Auto] DRAM IWR 74 [Auto] DRAM IRFD 4 [Auto] DRAM IRTP 4 [Auto] |        |

#### **DRAM tCL**

This controls the number of DRAM clocks for TCL. For DDR3, Min: 5. Max: 10. For DDR2, Min: 3. Max: 7. The default value is [Auto].

#### DRAM tRCD

This controls the number of DRAM clocks for TRCD. Min: 3. Max: 10. The default value is [Auto].

#### DRAM tRP

This controls the number of DRAM clocks for TRP. Min: 3. Max: 10. The default value is [Auto].

#### DRAM tRAS

This controls the number of DRAM clocks for TRAS. Min: 9. Max: 24. The default value is [Auto].

#### **DRAM tRFC**

This controls the number of DRAM clocks for TRFC. Min: 15. Max: 78. The default value is [Auto].

#### **DRAM tWR**

This controls the number of DRAM clocks for TWR. Min: 3. Max: 15. The default value is [Auto].

#### **DRAM tWTR**

This controls the number of DRAM clocks for TWTR. Min: 2. Max: 15. The default value is [Auto].

#### **DRAM tRRD**

This controls the number of DRAM clocks for TRRD. Min: 2. Max: 15. The default value is [Auto].

#### **DRAM tRTP**

This controls the number of DRAM clocks for TRTP. Min: 2. Max: 13. The default value is [Auto].

- 29

#### **Ratio CMOS Setting**

If the ratio status is unlocked, you will find this item appear to allow you changing the ratio value of this motherboard. If the CPU you adopt supports EIST (Intel (R) SpeedStep(tm) tech.), and you plan to adjust the ratio value, please disable the option " Intel (R) SpeedStep(tm) tech." in advance.

#### Intel (R) SpeedStep(tm) tech.

Intel (R) SpeedStep(tm) tech. is Intel's new power saving technology. Processor can switch between multiple frequency and voltage points to enable power savings. The default value is [Auto]. Configuration options: [Auto], [Enabled] and [Disabled]. If you install Windows<sup>®</sup> XP and select [Auto], you need to set the "Power Schemes" as "Portable/Laptop" to enable this function. If you install Windows<sup>®</sup> Vista<sup>™</sup> and want to enable this function, please set this item to [Enabled]. This item will be hidden if the current CPU does not support Intel (R) SpeedStep(tm) tech..

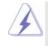

Please note that enabling this function may reduce CPU voltage and lead to system stability or compatibility issue with some power supplies. Please set this item to [Disable] if above issue occurs.

#### **Overclock Mode**

Use this to select Overclock Mode. The default value is [Auto]. Configuration options: [Auto], [Manual] and [Optimized].

#### CPU Frequency (MHz)

Use this option to adjust CPU frequency.

#### PCIE Frequency (MHz)

Use this option to adjust PCIE frequency.

#### DRAM Voltage

Use this to select DRAM Voltage. Configuration options for DDR3: [Auto], [1.30V] to [2.05V]. Configuration options for DDR2: [Auto], [1.66V] to

[2.41V]. The default value of this feature is [Auto].

#### **NB Voltage**

Use this to select NB Voltage. Configuration options: [Auto], [1.05V] to [1.30V]. The default value of this feature is [Auto].

#### **VTT Voltage**

Use this to select VTT Voltage. Configuration options: [Auto], [1.10V] and [1.46V]. The default value of this feature is [Auto].

#### **GLTREF Voltage**

Use this to select GLTREF Voltage. Configuration options: [Auto],  $[0.67 \times Vtt]$ ,  $[0.65 \times Vtt]$ ,  $[0.63 \times Vtt]$  and  $[0.615 \times Vtt]$ . The default value of this feature is [Auto].

## Would you like to save current setting user defaults?

\_\_\_\_\_

In this option, you are allowed to load and save three user defaults according to your own requirements.

\_\_\_\_\_

## 3.4 Advanced Screen

In this section, you may set the configurations for the following items: CPU Configuration, Chipset Configuration, ACPI Configuration, Storage Configuration, PCIPnP Configuration, Floppy Configuration, SuperIO Configuration, and USB Configuration.

| BIOS SETUP UTILITY                                                                   |                                       |
|--------------------------------------------------------------------------------------|---------------------------------------|
| Main OC Tweaker Advanced H/W Monitor Boo                                             | t Security Exit                       |
| Advanced Settings                                                                    | Options for CPU                       |
| WARNING : Setting wrong values in below sections<br>may cause system to malfunction. |                                       |
|                                                                                      |                                       |
| Chipset Configuration                                                                |                                       |
| ACPI Configuration                                                                   |                                       |
| Storage Configuration                                                                |                                       |
| PCIPnP Configuration                                                                 |                                       |
| Floppy Configuration                                                                 | ++ Select Screen                      |
| SuperIO Configuration                                                                | †↓ Select Item                        |
| <b>USB</b> Configuration                                                             | Enter Go to Sub Screen                |
| BIOS Update Utility                                                                  | F1 General Help<br>F9 Load Defaults   |
|                                                                                      | F9 Load Defaults<br>F10 Save and Exit |
| ASRock Instant Flash                                                                 | ESC Exit                              |
|                                                                                      |                                       |
|                                                                                      |                                       |
| v02.54 (C) Copyright 1985-2005, American M                                           | legatrends, Inc.                      |
|                                                                                      |                                       |
|                                                                                      |                                       |
| A                                                                                    |                                       |

Setting wrong values in this section may cause the system to malfunction.

## 3.4.1 CPU Configuration

| CPU Configuration                                                                                                    |                                                                        | Select the over o                                                                                    | lock                         |
|----------------------------------------------------------------------------------------------------|------------------------------------------------------------------------|----------------------------------------------------------------------------------------------------|------------------------------|
| Overclock Mode<br>CPU Frequency (MHz)<br>PCIE Frequency (MHz)                                                                                                    | [Auto]<br>[333]<br>[100]                                               | mode.                                                                                                |                              |
| Boot Failure Guard<br>Spread Spectrum                                                                                                    | [Enabled]<br>[Auto]                                                    |                                                                                                    |                              |
| Ratio CMOS Setting 8                                                                                                    | [8]                                                                    |                                                                                                    |                              |
| Enhanced Halt State<br>Intel (R) Virtualization tech.<br>CPU Thermal Throttling<br>No-Execute Memory Protection<br>Intel (R) SpeedStep (tm) tech.<br>On-Demand Clock Modulation | [Disabled]<br>[Enabled]<br>[Enabled]<br>[Disabled]<br>[Auto]<br>[Auto] | Select Sc<br>   Select Ite<br>+- Change C<br>F1 General I<br>F9 Load Def<br>F10 Save and<br>ESC Exit | m<br>Option<br>Help<br>aults |

#### **Overclock Mode**

Use this to select Overclock Mode. The default value is [Auto]. Configuration options: [Auto], [Manual] and [Optimized].

#### CPU Frequency (MHz)

Use this option to adjust CPU frequency.

## PCIE Frequency (MHz)

Use this option to adjust PCIE frequency.

#### **Boot Failure Guard**

Enable or disable the feature of Boot Failure Guard.

#### Spread Spectrum

This item should always be [Auto] for better system stability.

#### **Ratio CMOS Setting**

If the ratio status is unlocked, you will find this item appear to allow you changing the ratio value of this motherboard. If the CPU you adopt supports EIST (Intel (R) SpeedStep(tm) tech.), and you plan to adjust the ratio value, please disable the option " Intel (R) SpeedStep(tm) tech." in advance.

## **Enhance Halt State**

All processors support the Halt State (C1). The C1 state is supported through the native processor instructions HLT and MWAIT and requires no hardware support from the chipset. In the C1 power state, the processor maintains the context of the system caches.

#### Intel (R) Virtualization tech.

When this option is set to [Enabled], a VMM (Virtual Machine Architecture) can utilize the additional hardware capabilities provided by Vanderpool Technology. This option will be hidden if the installed CPU does not support Intel (R) Virtualization Technology.

#### **CPU Thermal Throttling**

You may select [Enabled] to enable P4 CPU internal thermal control mechanism to keep the CPU from overheated. This option will be hidden if the current CPU does not support CPU Thermal Throttling.

#### **No-Excute Memory Protection**

No-Execution (NX) Memory Protection Technology is an enhancement to the IA-32 Intel Architecture. An IA-32 processor with "No Execute (NX) Memory Protection" can prevent data pages from being used by malicious software to execute code. This option will be hidden if the current CPU does not support No-Excute Memory Protection.

#### Hyper Threading Technology

To enable this feature, it requires a computer system with an Intel Pentium<sup>®</sup> 4 processor that supports Hyper-Threading technology and an operating system that includes optimization for this technology, such as Microsoft<sup>®</sup> Windows<sup>®</sup> XP. Set to [Enabled] if using Microsoft<sup>®</sup> Windows<sup>®</sup> XP, or Linux kernel version 2.4.18 or higher. This option will be hidden if the installed CPU does not support Hyper-Threading technology.

#### Intel (R) SpeedStep(tm) tech.

Intel (R) SpeedStep(tm) tech. is Intel's new power saving technology. Processor can switch between multiple frequency and voltage points to enable power savings. The default value is [Auto]. Configuration options: [Auto], [Enabled] and [Disabled]. If you install Windows<sup>®</sup> XP and select [Auto], you need to set the "Power Schemes" as "Portable/Laptop" to enable this function. If you install Windows<sup>®</sup> Vista<sup>™</sup> and want to enable this function, please set this item to [Enabled]. This item will be hidden if the current CPU does not support Intel (R) SpeedStep(tm) tech..

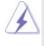

Please note that enabling this function may reduce CPU voltage and lead to system stability or compatibility issue with some power supplies. Please set this item to [Disable] if above issue occurs.

#### **On-Demand Clock Modulation**

This provides the On-Demand Clock Modulation duty cycle. It indicates the clock on to clock off interval ratio. For example, if you set this option to [75.0% On], your processor will work normally 75% of the time, and spend the other 25% slacking off. Configuration options: [Auto], [Disabled], [12.5% On], [25.0% On], [37.5% On], [50.0% On], [62.5% On], [75.0% On] and [87.5% On]. The default value is [Auto].

## 3.4.2 Chipset Configuration

| Chipset Settings                                                                                                    |                                                                              |                         |               |
|----------------------------------------------------------------------------------------------------|------------------------------------------------------------------------------|-------------------------|---------------|
| DRAM RCOMP and tRD Con<br>DRAM DLL SKEW Configura                                                                           |                                                                              |                         |               |
| Fixed Mode Operation                                                                                                    | [Enabled]                                                                    |                         |               |
| Intelligent Energy Saver<br>Primary Graphics Adapter<br>Shared Memory<br>PAVP Mode<br>DVMT Mode Select<br>DVMT/FIXED Memory | [Disabled]<br>[PCI]<br>[Auto]<br>[Disabled]<br>[DVMT Mode]<br>[Maximum DVMT] | +++<br>  1  <br>  +-  - | Change Option |
| Onboard HD Audio<br>Front Panel<br>OnBoard Lan                                                                              | [Auto]<br>[Enabled]<br>[Enabled]                                             | F1<br>F9<br>F10<br>ESC  | Load Defaults |

DRAM RCOMP and tRD Configuration

| DRAM RCOMP STRENGTH       | Settings        |         | CH0 RCOMP O   |
|---------------------------|-----------------|---------|---------------|
| DRAM CH0 RCOMP Settings : | 54-0-11-6-6-6-6 | - Value |               |
|                           |                 | Min = 1 |               |
| DRAM CH0 G0 (Data)        | [Auto]          | Max =   | 63            |
| DRAM CH0 G1 (Command)     | [Auto]          |         |               |
| DRAM CH0 G2 (Control1)    | [Auto]          |         |               |
| DRAM CH0 G3 (Control2)    | [Auto]          |         |               |
| DRAM CH0 G4 (Clocks1)     | [Auto]          |         |               |
| DRAM CH0 G5 (Clocks2)     | [Auto]          |         |               |
| DRAM CH1 RCOMP Settings : |                 |         |               |
| DRAM CH1 RCOMP ODT        | [Auto]          |         | Select Screen |
| DRAM CH1 G0 (Data)        | [Auto]          | 14      | Select Item   |
| DRAM CH1 G1 (Command)     | [Auto]          | +-      | Change Option |
| DRAM CH1 G2 (Control1)    | [Auto]          | F1      | General Help  |
| DRAM CH1 G3 (Control2)    | [Auto]          | F9      | Load Defaults |
| DRAM CH1 G4 (Clocks1)     | [Auto]          | F10     |               |
| DRAM CH1 G5 (Clocks2)     | [Auto]          | ESC     | Exit          |

v02.54 (C) Copyright 1985-2005, American Megatrends, Inc.

#### DRAM CH0 RCOMP ODT

This controls the number of DRAM CH0 RCOMP ODT. Min: 1. Max: 63. The default value is [Auto].

#### DRAM CH0 G0 (Data)

This controls the number of DRAM CH0 G0 (Data). Min: 1. Max: 15. The default value is [Auto].

## DRAM CH0 G1 (Command)

This controls the number of DRAM CH0 G1 (Command). Min: 1. Max: 15. The default value is [Auto].

## DRAM CH0 G2 (Control1)

This controls the number of DRAM CH0 G2 (Control1). Min: 1. Max: 15. The default value is [Auto].

- 35

#### DRAM CH0 G3 (Control2)

This controls the number of DRAM CH0 G3 (Control2). Min: 1. Max: 15. The default value is [Auto].

#### DRAM CH0 G4 (Clocks1)

This controls the number of DRAM CH0 G4 (Clocks1). Min: 1. Max: 15. The default value is [Auto].

#### DRAM CH0 G5 (Clocks2)

This controls the number of DRAM CH0 G5 (Clocks2). Min: 1. Max: 15. The default value is [Auto].

#### DRAM CH1 RCOMP ODT

This controls the number of DRAM CH1 RCOMP ODT. Min: 1. Max: 63. The default value is [Auto].

## DRAM CH1 G0 (Data)

This controls the number of DRAM CH1 G0 (Data). Min: 1. Max: 15. The default value is [Auto].

#### DRAM CH1 G1 (Command)

This controls the number of DRAM CH1 G1 (Command). Min: 1. Max: 15. The default value is [Auto].

## DRAM CH1 G2 (Control1)

This controls the number of DRAM CH1 G2 (Control1). Min: 1. Max: 15. The default value is [Auto].

#### DRAM CH1 G3 (Control2)

This controls the number of DRAM CH1 G3 (Control2). Min: 1. Max: 15. The default value is [Auto].

#### DRAM CH1 G4 (Clocks1)

This controls the number of DRAM CH1 G4 (Clocks1). Min: 1. Max: 15. The default value is [Auto].

## DRAM CH1 G5 (Clocks2)

This controls the number of DRAM CH1 G5 (Clocks2). Min: 1. Max: 15. The default value is [Auto].

#### **DRAM CH0 tRD**

This controls the number of DRAM CH0 tRD. Min: 0. Max: 30. The default value is [Auto].

#### DRAM CH1 tRD

This controls the number of DRAM CH1 tRD. Min: 0. Max: 30. The default value is [Auto].

## **DRAM DLL SKEW Configuration**

| DRAM DLL SKEW Settings                                                                                                    |                                                                                                    |
|----------------------------------------------------------------------------------------------------|----------------------------------------------------------------------------------------------------|
| DRAM         CH0         CLKSET0         SKEW         Info:0-0-0-0-0         DRAM         CH0         CLKSET1         SKEW         Info:0-0-0-0-0-0         DRAM         CH0         CLKSET1         SKEW         Info:0-0-0-0-0-0-0         DRAM         CH0         CLKSET1         SKEW         Info:0-0-0-0-0-0-0         DRAM         CH0         CLKSET1         SKEW         Info:0-0-0-0-0-0-0         DRAM         CH0         CMD SKEW         I Autoj         DRAM         CH0         CTRL0         SKEW         Info: 0-0-0-0-0-0-0         DRAM         CH0         CTRL1         SKEW         Info: 0-0-0-0-0-0-0         DRAM         CH0         CTRL1         SKEW         Info: 0-0-0-0-0-0-0-0         DRAM         CH0         CTRL2         SKEW         Info: 0-0-0-0-0-0-0-0         DRAM         CH0         CTRL2         SKEW         Info: 0-0-0-0-0-0-0-0         DRAM         CH0         CTRL2         SKEW         Info: 0-0-0-0-0-0-0-0         DRAM         CH0         CTRL2         SKEW         Info: 0-0-0-0-0-0-0-0-0-0-0         DRAM         CH0         CTRL3         SKEW         Info: 0-0-0-0-0-0-0-0-0-0-0-0-0-0-0-0-0-0-0- | Select Screen<br>11 Select Item<br>+- Change Option<br>F1 General Help<br>F9 Load Defaults<br>F10 Save and Exit<br>ESC Exit |

### DRAM CH0 CLKSET0 SKEW

This controls the number of DRAM CH0 CLKSET0 SKEW. The default value is [Auto].

## DRAM CH0 CLKSET1 SKEW

This controls the number of DRAM CH0 CLKSET1 SKEW. The default value is [Auto].

# DRAM CH0 CMD SKEW

This controls the number of DRAM CH0 CMD SKEW. The default value is [Auto].

# DRAM CH0 CTRL0 SKEW

This controls the number of DRAM CH0 CTRL0 SKEW. The default value is [Auto].

# DRAM CH0 CTRL1 SKEW

This controls the number of DRAM CH0 CTRL1 SKEW. The default value is [Auto].

# DRAM CH0 CTRL2 SKEW

This controls the number of DRAM CH0 CTRL2 SKEW. The default value is [Auto].

# DRAM CH0 CTRL3 SKEW

This controls the number of DRAM CH0 CTRL3 SKEW. The default value is [Auto].

# DRAM CH1 CLKSET0 SKEW

This controls the number of DRAM CH1 CLKSET0 SKEW. The default value is [Auto].

### DRAM CH1 CLKSET1 SKEW

This controls the number of DRAM CH1 CLKSET1 SKEW. The default value is [Auto].

## **DRAM CH1 CMD SKEW**

This controls the number of DRAM CH1 CMD SKEW. The default value is [Auto].

### DRAM CH1 CTRL0 SKEW

This controls the number of DRAM CH1 CTRL0 SKEW. The default value is [Auto].

# DRAM CH1 CTRL1 SKEW

This controls the number of DRAM CH1 CTRL1 SKEW. The default value is [Auto].

# DRAM CH1 CTRL2 SKEW

This controls the number of DRAM CH1 CTRL2 SKEW. The default value is [Auto].

# DRAM CH1 CTRL3 SKEW

This controls the number of DRAM CH1 CTRL3 SKEW. The default value is [Auto].

#### **Flex Mode Operation**

This allows you to enable or disable flex mode operation feature. The default value is [Enabled]. Configuration options: [Enabled] and [Disabled].

# Intelligent Energy Saver

Intelligent Energy Saver is a revolutionary technology that delivers unparalleled power savings. The default value is [Disabled]. Configuration options: [Enabled] and [Disabled]. If you want to enable this function, please set this item to [Enabled]. Besides the BIOS option, you can also choose our Intelligent Energy Saver utility to enable this function.

### **Primary Graphics Adapter**

This allows you to select [Onboard], [PCI] or [PCI Express] as the boot graphic adapter priority. The default value is [PCI].

## Share Memory

This allows you to set share memory feature. The default value is [Auto]. Configuration options: [Auto], [32MB], [64MB], [128MB] and [256MB].

### **PAVP Mode**

Use this option to adjust PAVP mode. Configuration options: [Disabled] and [Lite]. The default value is [Disabled]. PAVP is the new graphics feature in Intel® 4 Series Express chipset family to support increased content protection and robustness requirements for premium content playback (Bluray disc). [Lite] mode is the encryption of compressed video buffer and is hardware-based 128-bit AES decryption.

### **DVMT Mode Select**

Use this option to adjust DVMT mode. The default value is [DVMT Mode]. DVMT (Dynamic Video Memory Technology) is an architecture that offers breakthrough performance for the motherboard through efficient memory utilization. In DVMT mode, the graphics driver allocates memory as needed for running graphics applications and is cooperatively using this memory with other system components. This item will not be used under Windows<sup>®</sup> Vista<sup>™</sup> OS because the driver will intelligently detect physical memory available and allocate necessary video memory.

#### **DVMT/FIXED Memory**

You are allowed to adjust the shared memory size in this item if you set DVMT Mode Select as [DVMT Mode]. Configuration options: [128MB], [256MB] and [Maximum DVMT]. The option [Maximum DVMT] only appears when you adopt the memory module with 1024MB or above.

### **Onboard HD Audio**

Select [Auto], [Enabled] or [Disabled] for the onboard HD Audio feature. If you select [Auto], the onboard HD Audio will be disabled when PCI Sound Card is plugged.

### Front Panel

Select [Auto], [Enabled] or [Disabled] for the onboard HD Audio Front Panel.

### **OnBoard Lan**

This allows you to enable or disable the "OnBoard Lan" feature.

# 3.4.3 ACPI Configuration

| ACPI Configuration       |             | Select auto-detect or<br>disable the STR |
|--------------------------|-------------|------------------------------------------|
|                          |             | feature.                                 |
| Restore on AC/Power Loss | [Power Off] |                                          |
| Ring-In Power On         | [Disabled]  |                                          |
| PCI Devices Power On     | [Disabled]  |                                          |
| PS/2 Keyboard Power On   | [Disabled]  |                                          |
| RTC Alarm Power On       | [Disabled]  |                                          |
| ACPI HPET Table          | [Disabled]  | ++ Select Screen                         |
|                          |             | ti Select Item                           |
|                          |             | +- Change Option                         |
|                          |             | F1 General Help                          |
|                          |             | F9 Load Defaults                         |
|                          |             | F10 Save and Exit                        |
|                          |             | ESC Exit                                 |

### Suspend to RAM

Use this item to select whether to auto-detect or disable the Suspend-to-RAM feature. Select [Auto] will enable this feature if the OS supports it. If you set this item to [Disabled], the function "Repost Video on STR Resume" will be hidden.

### **Check Ready Bit**

Use this item to enable or disable the feature Check Ready Bit.

### **Restore on AC/Power Loss**

This allows you to set the power state after an unexpected AC/Power loss. If [Power Off] is selected, the AC/Power remains off when the power recovers. If [Power On] is selected, the AC/Power resumes and the system starts to boot up when the power recovers.

### **Ring-In Power On**

Use this item to enable or disable Ring-In signals to turn on the system from the power-soft-off mode.

#### **PCI Devices Power On**

Use this item to enable or disable PCI devices to turn on the system from the power-soft-off mode.

#### **PS/2 Keyboard Power On**

Use this item to enable or disable PS/2 keyboard to turn on the system from the power-soft-off mode.

### **RTC Alarm Power On**

Use this item to enable or disable RTC (Real Time Clock) to power on the system.

# ACPI HPET Table

Use this item to enable or disable ACPI HPET Table. The default value is [Disabled]. Please set this option to [Enabled] if you plan to use this motherboard to submit Windows<sup>®</sup> Vista<sup>™</sup> certification.

# 3.4.4 Storage Configuration

|                                                                                                    | BIOS SETUP UTILITY                                                                                                 | (                                                                                                    |
|----------------------------------------------------------------------------------------------------|----------------------------------------------------------------------------------------------------|----------------------------------------------------------------------------------------------------|
| Advanced                                                                                             |                                                                                                    |                                                                                                    |
| Storage Configuration                                                                                |                                                                                                    | Set [Compatible]<br>when Legacy OS                                                                                                    |
| ATA/IDE Configuration<br>SATAIL 1<br>SATAIL 2<br>SATAIL 3<br>SATAIL 4<br>)IDE1 Master<br>)IDE1 Slave | Enhanced <br> Hard Disk <br> Not Detected]<br> Not Detected]<br> Not Detected]<br> Not Detected]<br> Not Detected] | intern Registry       (MS-DOS, Win NT)       device is used.       Set [Enhanced]       when Native OS       (Win2000/XP)       is used.       →     Select Screen       11     Select Item       +-     Change Option       F1     General Help       F9     Load Defaults       F10     Save and Exit       ESC     Exit |
| v02.54 (C) Convrig                                                                                   | ht 1985-2005, American                                                                                             | Megatrends. Inc                                                                                                    |

# **ATA/IDE Configuration**

Please select [**Compatible**] when you install legacy OS (Windows<sup>®</sup> NT). If native OS (Windows<sup>®</sup> 7 / Vista<sup>™</sup>/ XP) is installed, please select [**Enhanced**].

# When [Compatible] is selected

**Combined Option** 

It allows you to select between [SATA 1, SATA 2, SATA 3, SATA 4], [SATA

1, SATA 3, IDE 1], and [IDE 1, SATA 2, SATA 4]. If it is set to [SATA 1, SATA

- 3, IDE 1], then SATAII\_2, SATAII\_4 will not work. Likewise, if it is set to [IDE
- 1, SATA 2, SATA 4], then SATAII\_1, SATAII\_3 will not work.

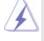

Because Intel<sup>®</sup> ICH7 south bridge only supports four IDE devices under legacy OS (Windows NT), you have to choose [SATA 1, SATA 2, SATA 3, SATA 4], [SATA 1, SATA 3, IDE 1], or [IDE 1, SATA 2, SATA 4] when the installed device is used with legacy OS.

|        | [SATA 1, SATA 2,<br>SATA 3, SATA 4] | [SATA 1, SATA 3,<br>IDE 1] | [IDE 1, SATA 2,<br>SATA 4] |
|--------|-------------------------------------|----------------------------|----------------------------|
| Master | SATAII 1, SATAII 2                  | SATAII 1                   | SATAII 2                   |
| Slave  | SATAII 3, SATAII 4                  | SATAII 3                   | SATAII 4                   |

# **IDE Device Configuration**

You may set the IDE configuration for the device that you specify. We will use the "Primary IDE Master" as the example in the following instruction.

| Primary IDE Master                                                                                                    |                                                                                                    | Select the type |
|----------------------------------------------------------------------------------------------------|----------------------------------------------------------------------------------------------------|-----------------|
| Device<br>Vendor<br>Size<br>LBA Mode<br>Block Mode<br>PIO Mode<br>Async DMA<br>Ultra DMA<br>S.M.A.R.T.                   | :Hard Disk<br>:ST340014A<br>:40.0 GB<br>:Supported<br>:16Sectors<br>:4<br>:MultiWord DMA-2<br>:Ultra DMA-5<br>:Supported | to the system.  |
| Type<br>LBA/Large Mode<br>Block (Multi-Sector Transfer)<br>PIO Mode<br>DMA Mode<br>S. M. A. R. T.<br>32Bit Data Transfer | [Anto]<br>[Auto]<br>[Auto]<br>[Auto]<br>[Auto]<br>[Disabled]<br>[Enabled]                                                |                 |

# TYPE

Use this item to configure the type of the IDE device that you specify. Configuration options: [Not Installed], [Auto], [CD/DVD], and [ARMD]. [Not Installed]: Select [Not Installed] to disable the use of IDE device. [Auto]: Select [Auto] to automatically detect the hard disk drive.

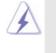

After selecting the hard disk information into BIOS, use a disk utility, such as FDISK, to partition and format the new IDE hard disk drives. This is necessary so that you can write or read data from the hard disk. Make sure to set the partition of the Primary IDE hard disk drives to active.

### [CD/DVD]: This is used for IDE CD/DVD drives.

[ARMD]: This is used for IDE ARMD (ATAPI Removable Media Device), such as MO.

#### LBA/Large Mode

Use this item to select the LBA/Large mode for a hard disk > 512 MB under DOS and Windows; for Netware and UNIX user, select [Disabled] to disable the LBA/Large mode.

#### Block (Multi-Sector Transfer)

The default value of this item is [Auto]. If this feature is enabled, it will enhance hard disk performance by reading or writing more data during each transfer.

### PIO Mode

Use this item to set the PIO mode to enhance hard disk performance by optimizing the hard disk timing.

### **DMA Mode**

DMA capability allows the improved transfer-speed and data-integrity for compatible IDE devices.

#### S.M.A.R.T.

Use this item to enable or disable the S.M.A.R.T. (Self-Monitoring, Analysis, and Reporting Technology) feature. Configuration options: [Disabled], [Auto], [Enabled].

# 32-Bit Data Transfer

Use this item to enable 32-bit access to maximize the IDE hard disk data transfer rate.

# 3.4.5 PCIPnP Configuration

| BIOS Advanced                                                       | SETUP UTILIT      | Y                                                                                                    |
|---------------------------------------------------------------------|-------------------|----------------------------------------------------------------------------------------------------|
| Advanced PCI/PnP Settings<br>PCI Latency Timer<br>PCI IDE BusMaster | [32]<br>[Enabled] | Value in units of PCI<br>clocks for PCI device<br>latency timer<br>register.                                                |
|                                                                     |                   | Select Screen<br>14 Select Item<br>+- Change Option<br>F1 General Help<br>F9 Load Defaults<br>F10 Save and Exit<br>ESC Exit |

# **PCI** Latency Timer

The default value is 32. It is recommended to keep the default value unless the installed PCI expansion cards' specifications require other settings.

# PCI IDE BusMaster

Use this item to enable or disable the PCI IDE BusMaster feature.

# 3.4.6 Floppy Configuration

In this section, you may configure the type of your floppy drive.

\_\_\_\_\_

| Advance                          | BIOS SETUP UTILITY          | 1                                                                                                    |
|----------------------------------|-----------------------------|----------------------------------------------------------------------------------------------------|
| Floppy Configuration<br>Floppy A | 1<br>[1.44 MB 3½"]          | Select the type of<br>floppy drive<br>connected to the<br>system.                                                           |
|                                  |                             | Select Screen<br>11 Select Item<br>+- Change Option<br>F1 General Help<br>F9 Load Defaults<br>F10 Save and Exit<br>ESC Exit |
| v02.54 (C) Co                    | pyright 1985-2003, American | Megatrends, Inc.                                                                                                    |

# 3.4.7 Super IO Configuration

| Configure Super IO Chipset                                                                                                    |                                                                   | Allow BIOS to Enable<br>or Disable Floppy                                                                                   |
|----------------------------------------------------------------------------------------------------|-------------------------------------------------------------------|----------------------------------------------------------------------------------------------------|
| Serial Port Address<br>Parallel Port Address<br>Parallel Port Mode<br>EPP Version<br>ECP Mode DMA Channel<br>Parallel Port IRQ | [3F8 / IRQ4]<br>[378]<br>[ECP + EPP]<br>[1.9]<br>[DMA3]<br>[IRQ7] | Controller.                                                                                                    |
|                                                                                                    |                                                                   | Select Screen<br>11 Select Item<br>+- Change Option<br>F1 General Help<br>F9 Load Defaults<br>F10 Save and Exit<br>ESC Exit |

### Serial Port Address

Use this item to set the address for the onboard serial port or disable it. Configuration options: [Disabled], [3F8 / IRQ4], [2F8 / IRQ3], [3E8 / IRQ4], [2E8 / IRQ3].

### **Parallel Port Address**

Use this item to set the address for the onboard parallel port or disable it. Configuration options: [Disabled], [378], and [278].

### Parallel Port Mode

Use this item to set the operation mode of the parallel port. The default value is [ECP+EPP]. If this option is set to [ECP+EPP], it will show the EPP version in the following item, "EPP Version". Configuration options: [Normal], [Bi-Directional], and [ECP+EPP].

### **EPP Version**

Use this item to set the EPP version. Configuration options: [1.9] and [1.7].

# ECP Mode DMA Channel

Use this item to set the ECP mode DMA channel. Configuration options: [DMA0], [DMA1], and [DMA3].

# Parallel Port IRQ

Use this item to set the IRQ for the parallel port. Configuration options: [IRQ5] and [IRQ7].

# 3.4.8 USB Configuration

| BIOS SETUP UTILITY                                      |                                    |                                                                                                    |
|---------------------------------------------------------|------------------------------------|----------------------------------------------------------------------------------------------------|
| Advanced                                                |                                    |                                                                                                    |
| USB Configuration                                       |                                    | To enable or disable                                                                                                    |
| USB Controller<br>USB 2.0 Support<br>Legacy USB Support | Enabled <br> Enabled]<br> Enabled] | the onboard USB<br>controllers.                                                                                             |
|                                                         |                                    | Select Screen<br>11 Select Item<br>+- Change Option<br>F1 General Help<br>F9 Load Defaults<br>F10 Save and Exit<br>ESC Exit |

### **USB** Controller

Use this item to enable or disable the use of USB controller.

# USB 2.0 Support

Use this item to enable or disable the USB 2.0 support.

# Legacy USB Support

Use this option to select legacy support for USB devices. There are four configuration options: [Enabled], [Auto], [Disabled] and [BIOS Setup

Only]. The default value is [Enabled]. Please refer to below descriptions for the details of these four options:

[Enabled] - Enables support for legacy USB.

[Auto] - Enables legacy support if USB devices are connected.

[Disabled] - USB devices are not allowed to use under legacy OS and BIOS setup when [Disabled] is selected. If you have USB compatibility issue, it is recommended to select [Disabled] to enter OS.

[BIOS Setup Only] - USB devices are allowed to use only under BIOS setup and Windows  $^{\ensuremath{\mathbb{O}}}$  / Linux OS.

# 3.5 Hardware Health Event Monitoring Screen

In this section, it allows you to monitor the status of the hardware on your system, including the parameters of the CPU temperature, motherboard temperature, CPU fan speed, chassis fan speed, and the critical voltage.

| Hardware Health Event              | Monitoring                     | Enable/Disable<br>CPU Quiet Fan<br>Function. |
|------------------------------------|--------------------------------|----------------------------------------------|
| CPU Temperature<br>M/B Temperature | : 37°C / 98°F<br>: 27°C / 80°F | Function.                                    |
| wi/ B remperature                  | : 2/C/80F                      |                                              |
| CPU Fan Speed                      | : 4722 RPM                     |                                              |
| Chassis Fan Speed                  | : N / A                        |                                              |
| Power Fan Speed                    | : N/A                          |                                              |
| Vcore                              | : 1.216V                       |                                              |
| + 3.30V                            | : 3.248V                       | +-+ Select Screen                            |
| + 5.00V                            | : 5.136V                       | 14 Select Item                               |
| + 12.00V                           | : 12.091V                      | F1 General Help                              |
|                                    |                                | F9 Load Defaults<br>F10 Save and Exit        |
|                                    |                                | ESC Exit                                     |

# **CPU Quiet Fan**

This item allows you to identify the temperature of CPU fan. If you set this option as [Disabled], the CPU fan will operate in full speed. If you set this option as [Enabled], you will find the items "Target CPU Temperature" and "Target Fan Speed" appear to allow you adjusting them. The default value is [Disabled]. You are allowed to enable this function only when you install 4-pin CPU fan.

### **Target CPU Temperature**

The target temperature will be between  $45^{\circ}$  C/113 $^{\circ}$  F and  $65^{\circ}$  C/149 $^{\circ}$  F. The default value is [50 $^{\circ}$ C/122 $^{\circ}$ F].

# **Target Fan Speed**

Use this option to set the target fan speed. You can freely adjust the target fan speed according to the target CPU temperature that you choose. The default value is [Fast]. Configuration options: [Fast], [Middle] and [Slow].

### **Case Open Feature**

This allows you to enable or disable case open detection feature. The default is value [Disabled].

### **Clear Status**

This option appears only when the case open has been detected. Use this option to keep or clear the record of previous chassis intrusion status.

# 3.6 Boot Screen

In this section, it will display the available devices on your system for you to configure the boot settings and the boot priority.

| BIOS SETUP UTILITY Main OC Tweaker Advanced H/W Monitor Boot See                                               |                                                                               | Security Exit                                                                                                    |
|----------------------------------------------------------------------------------------------------|-------------------------------------------------------------------------------|----------------------------------------------------------------------------------------------------|
| Boot Settings                                                                                                  |                                                                               | Configure Settings                                                                                                    |
| <ul> <li>Boot Settings Config</li> </ul>                                                                       | uration                                                                       | during System Boot.                                                                                                    |
| 1st Boot Device<br>2nd Boot Device<br>3rd Boot Device<br>Hard Disk Drives<br>Removable Drives<br>CD/DVD Drives | [1st Floppy Device]<br>[HDD: PM - HDS722580VL]<br>[CD / DVD: 3S - CD - ROM C] |                                                                                                    |
| PCD/DYD DIlves                                                                                                 |                                                                               | <ul> <li>↔ Select Screen</li> <li>↑↓ Select Item</li> <li>Enter Go to Sub Screen</li> <li>F1 General Help</li> <li>F9 Load Defaults</li> <li>F10 Save and Exit</li> </ul> |

# 3.6.1 Boot Settings Configuration

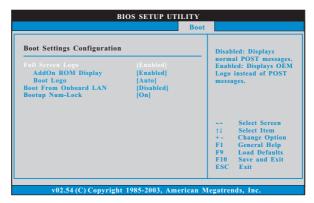

# **Full Screen Logo**

Use this item to enable or disable OEM Logo. The default value is [Enabled]. AddOn ROM Display

Use this option to adjust AddOn ROM Display. If you enable the option "Full Screen Logo" but you want to see the AddOn ROM information when the system boots, please select [Enabled]. Configuration options: [Enabled] and [Disabled]. The default value is [Enabled].

# Boot Logo

Use this option to select logo in POST screen. This option only appears when you enable the option "Full Screen Logo". Configuration options: [Auto], [EuP], [Scenery] and [ASRock]. The default value is [Auto]. Currently, the option [Auto] is set to Aircraft.

# Boot From Onboard LAN

Use this item to enable or disable the Boot From Onboard LAN feature.

# Boot Up Num-Lock

If this item is set to [On], it will automatically activate the Numeric Lock function after boot-up.

# 3.7 Security Screen

In this section, you may set or change the supervisor/user password for the system. For the user password, you may also clear it.

| Main OC Tweaker Advanced H/W Monitor                                 | Boot Security Exit                                                                         |
|----------------------------------------------------------------------|--------------------------------------------------------------------------------------------|
| Security Settings                                                    | Install or Change the                                                                      |
| Supervisor Password : Not Installed<br>User Password : Not Installed | password.                                                                                  |
| Change Supervisor Password<br>Change User Password                   |                                                                                            |
|                                                                      |                                                                                            |
|                                                                      |                                                                                            |
|                                                                      | ++ Select Screen                                                                           |
|                                                                      | †↓ Select Item<br>Enter Change                                                             |
|                                                                      | †↓ Select Item<br>Enter Change<br>F1 General Help                                          |
|                                                                      | †4 Select Item<br>Enter Change<br>F1 General Help<br>F9 Load Defaults<br>F10 Save and Exit |
|                                                                      | †↓Select ItemEnterChangeF1General HelpF9Load Defaults                                      |

# 3.8 Exit Screen

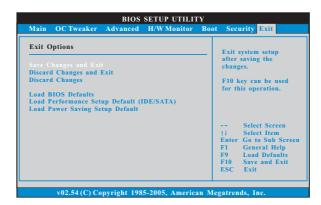

### Save Changes and Exit

When you select this option, it will pop-out the following message, "Save configuration changes and exit setup?" Select [OK] to save the changes and exit the BIOS SETUP UTILITY.

### **Discard Changes and Exit**

When you select this option, it will pop-out the following message, "Discard changes and exit setup?" Select [OK] to exit the BIOS SETUP UTILITY without saving any changes.

### **Discard Changes**

When you select this option, it will pop-out the following message, "Discard changes?" Select [OK] to discard all changes.

### Load BIOS Defaults

Load BIOS default values for all the setup questions. F9 key can be used for this operation.

### Load Performance Setup Default (IDE/SATA)

This performance setup default may not be compatible with all system configurations. If system boot failure occurs after loading, please resume optimal default settings. F5 key can be used for this operation.

#### Load Power Saving Setup Default

Load power saving setup default. F6 key can be used for this operation.

# Chapter 4 Software Support

# 4.1 Install Operating System

This motherboard supports various Microsoft<sup>®</sup> Windows<sup>®</sup> operating systems: 7 / 7 64-bit / Vista<sup>™</sup> / Vista<sup>™</sup> 64-bit / XP / XP 64-bit. Because motherboard settings and hardware options vary, use the setup procedures in this chapter for general reference only. Refer to your OS documentation for more information.

### 4.2 Support CD Information

The Support CD that came with the motherboard contains necessary drivers and useful utilities that enhance the motherboard features.

#### 4.2.1 Running The Support CD

To begin using the support CD, insert the CD into your CD-ROM drive. The CD automatically displays the Main Menu if "AUTORUN" is enabled in your computer. If the Main Menu did not appear automatically, locate and double click on the file "ASRSETUP.EXE" from the BIN folder in the Support CD to display the menus.

### 4.2.2 Drivers Menu

The Drivers Menu shows the available devices drivers if the system detects installed devices. Please install the necessary drivers to activate the devices.

### 4.2.3 Utilities Menu

The Utilities Menu shows the applications software that the motherboard supports. Click on a specific item then follow the installation wizard to install it.

#### 4.2.4 Contact Information

If you need to contact ASRock or want to know more about ASRock, welcome to visit ASRock's website at <u>http://www.asrock.com;</u> or you may contact your dealer for further information.